## **Postup při podání žádosti o poskytnutí peněžních prostředků z rozpočtu SMO**

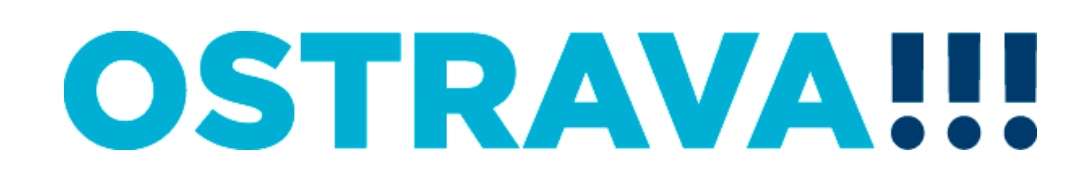

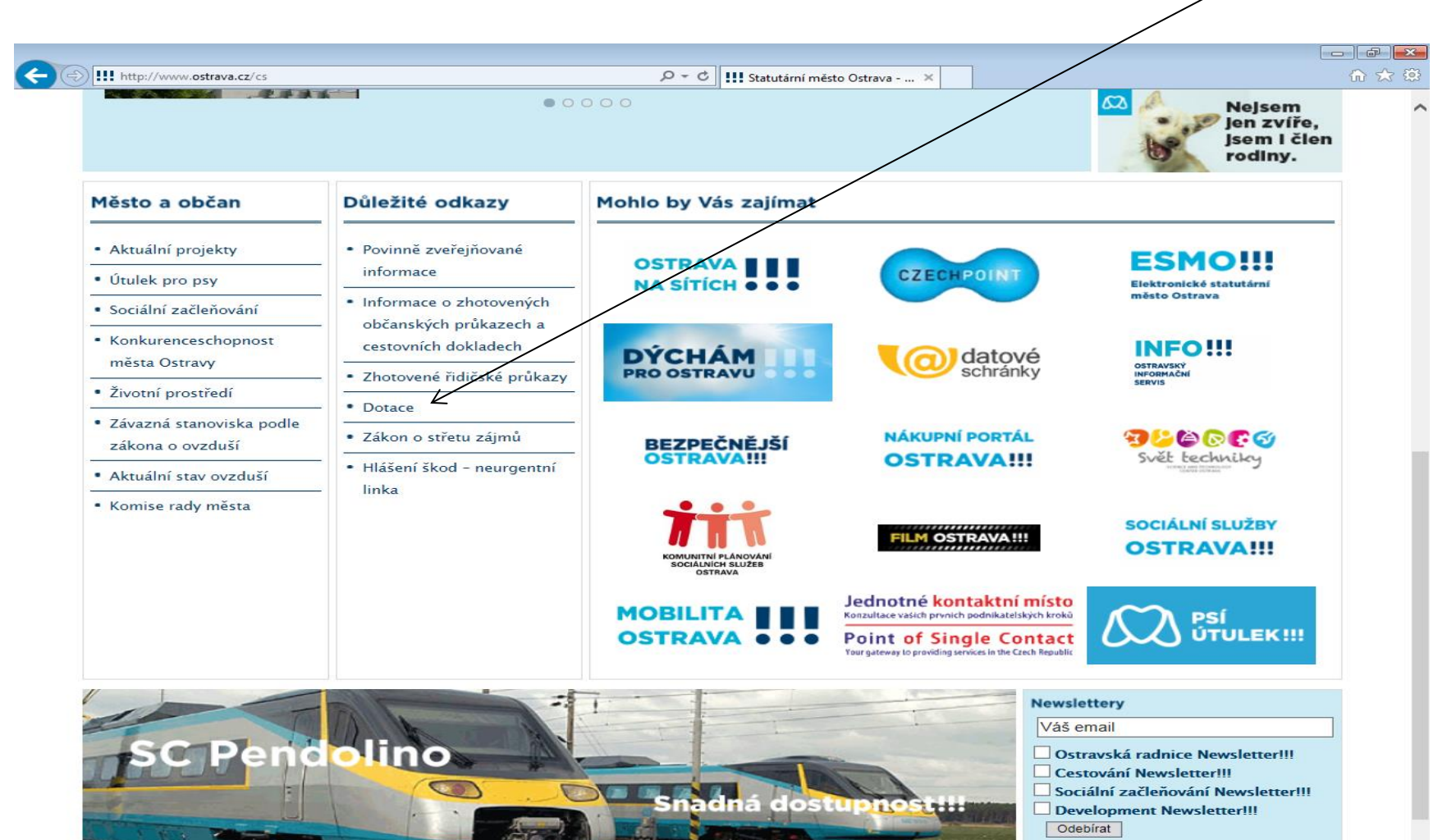

P.

O

Ю

#### Na [www.ostrava.cz](http://www.ostrava.cz/) naleznete v dolní části odkaz na "Dotace"

CS  $\sim$  **Fg**  $\uparrow$  (a)  $\frac{11:45}{10.9.2015}$ 

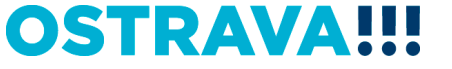

## **Vyberete oblast**

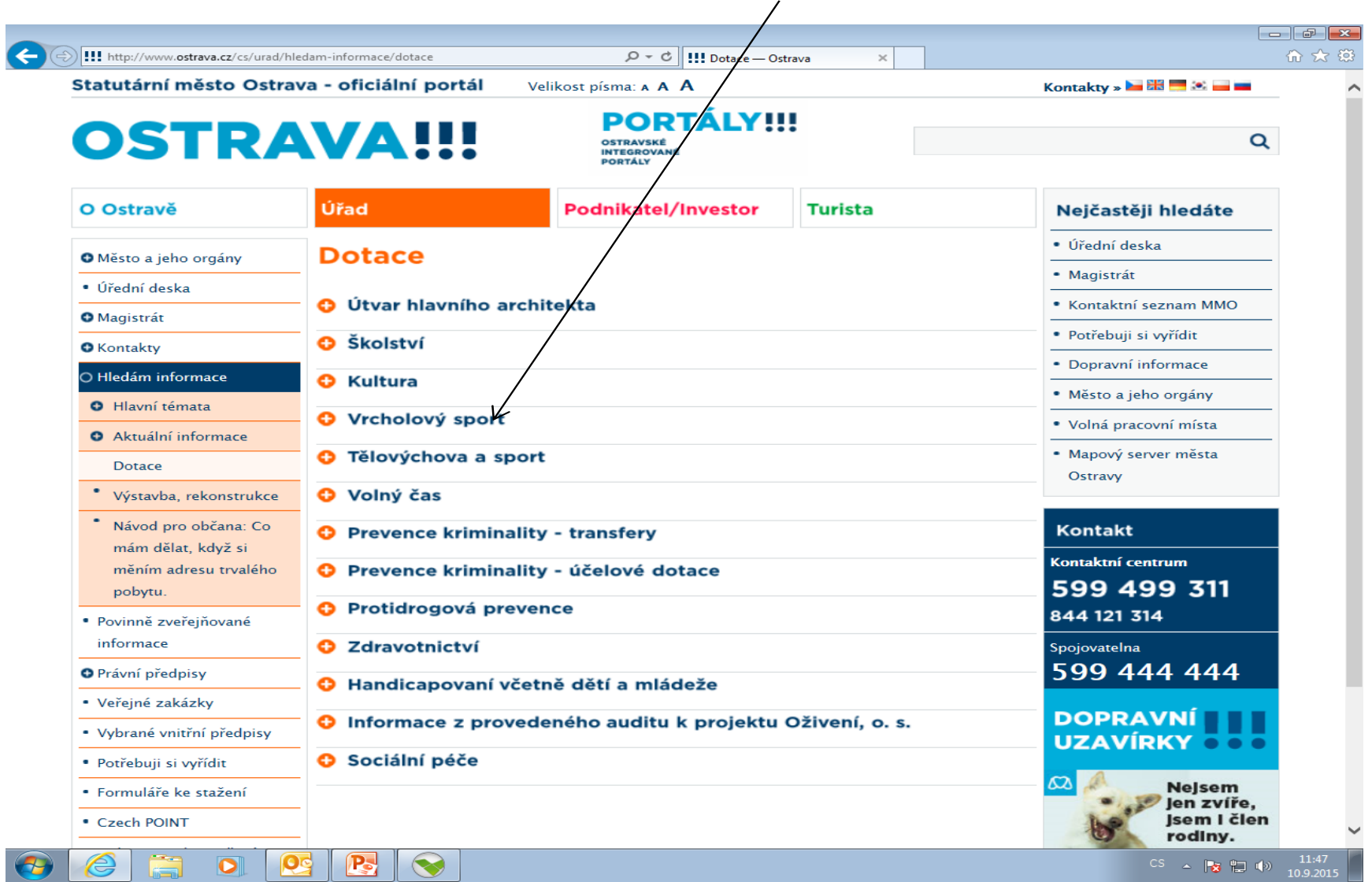

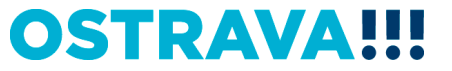

**Na této stránce najdete všechny potřebné informace, týkající se dotačního řízení (program, formulář žádosti, povinné přílohy, odkaz na program 602XML Filler, odkaz na manuál k programu, kontaktní údaje pro metodickou a technickou podporu).**

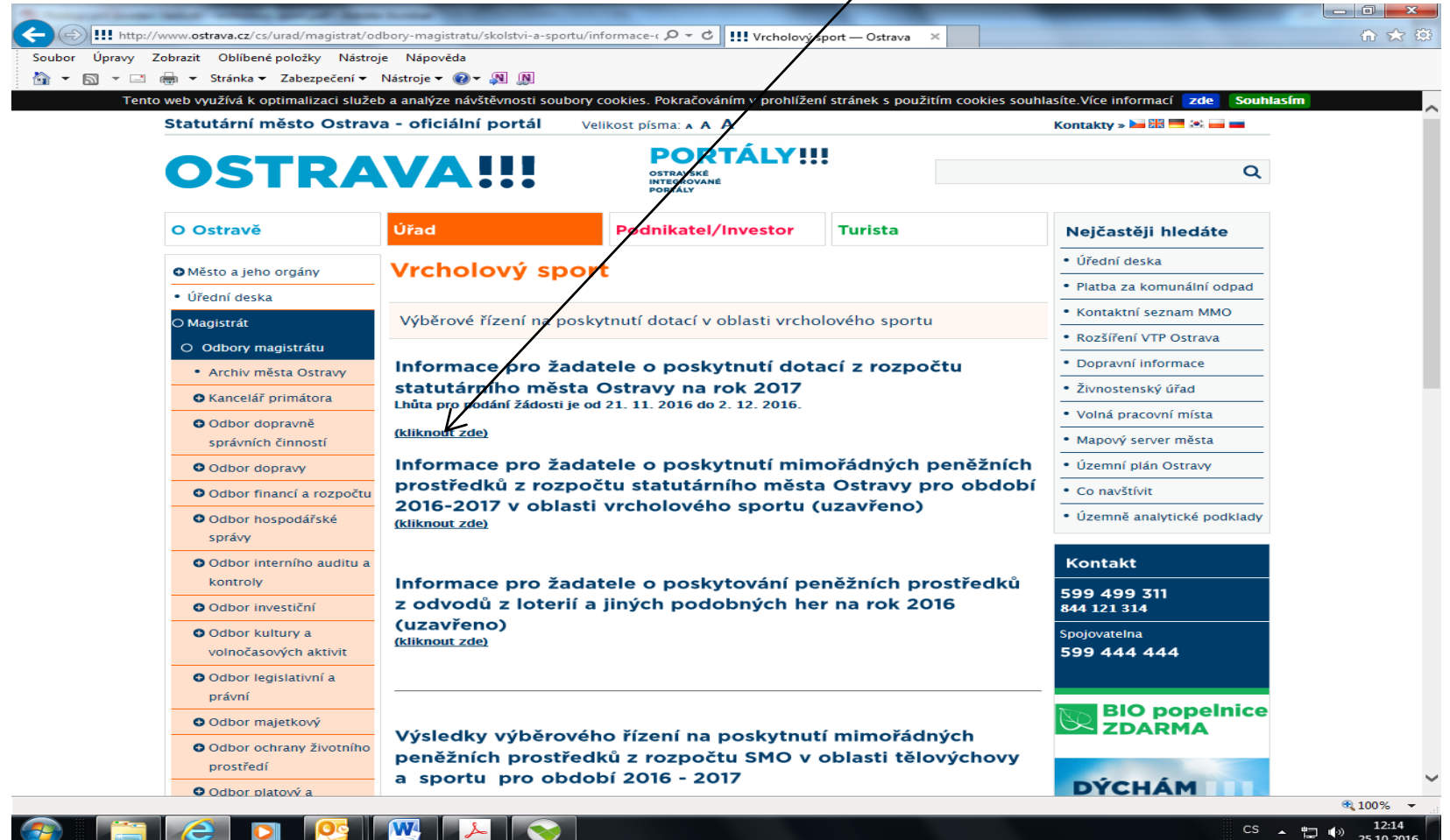

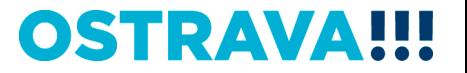

## **Nejdříve je potřeba nainstalovat program 602XML Filler (ten je potřebný k vyplnění žádosti).**

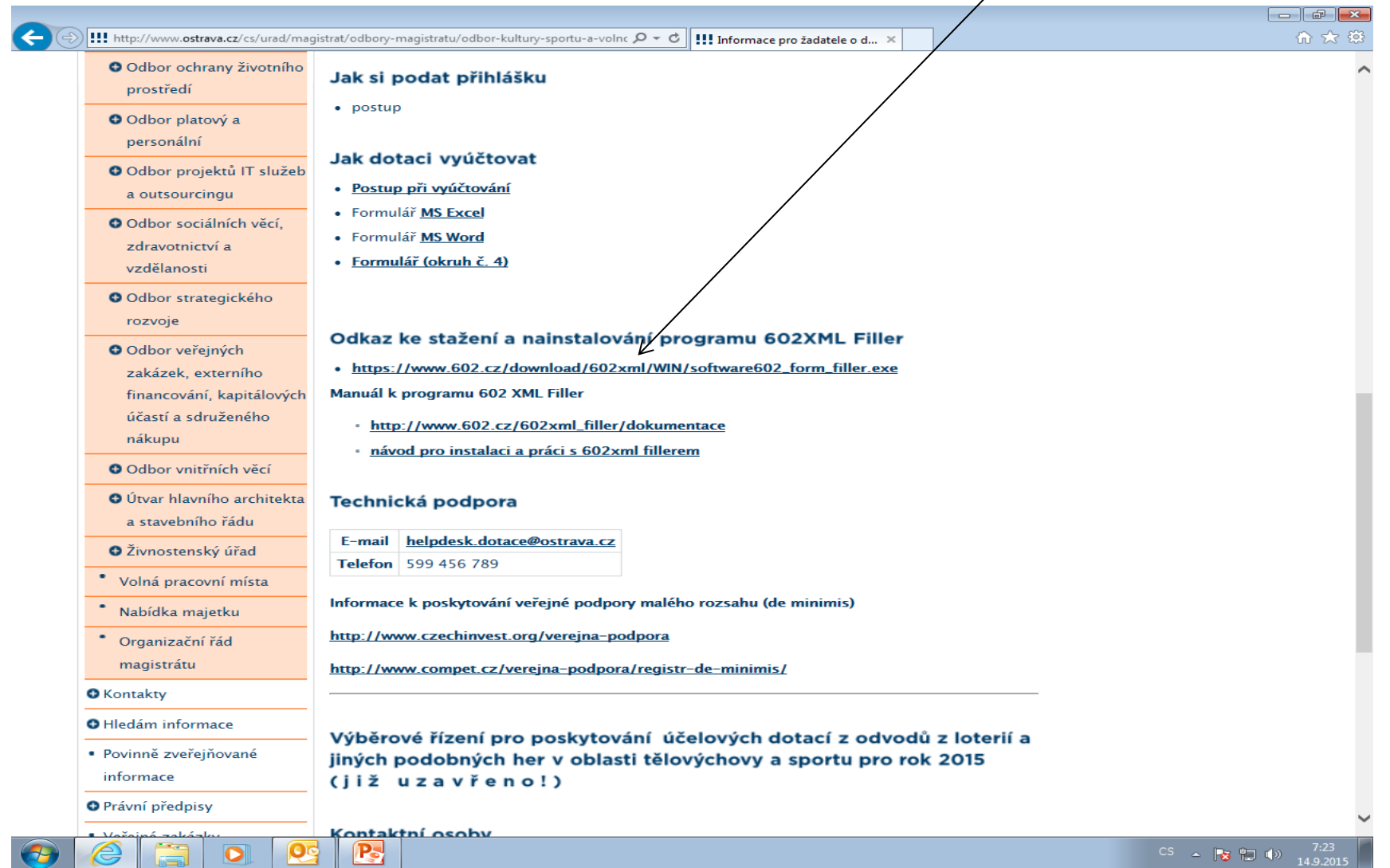

**OSTRAV** 

#### Po kliknutí na odkaz "Žádosť" se Vám objeví následující nabídka. **Kliknete na Uložit.**  $\Box$

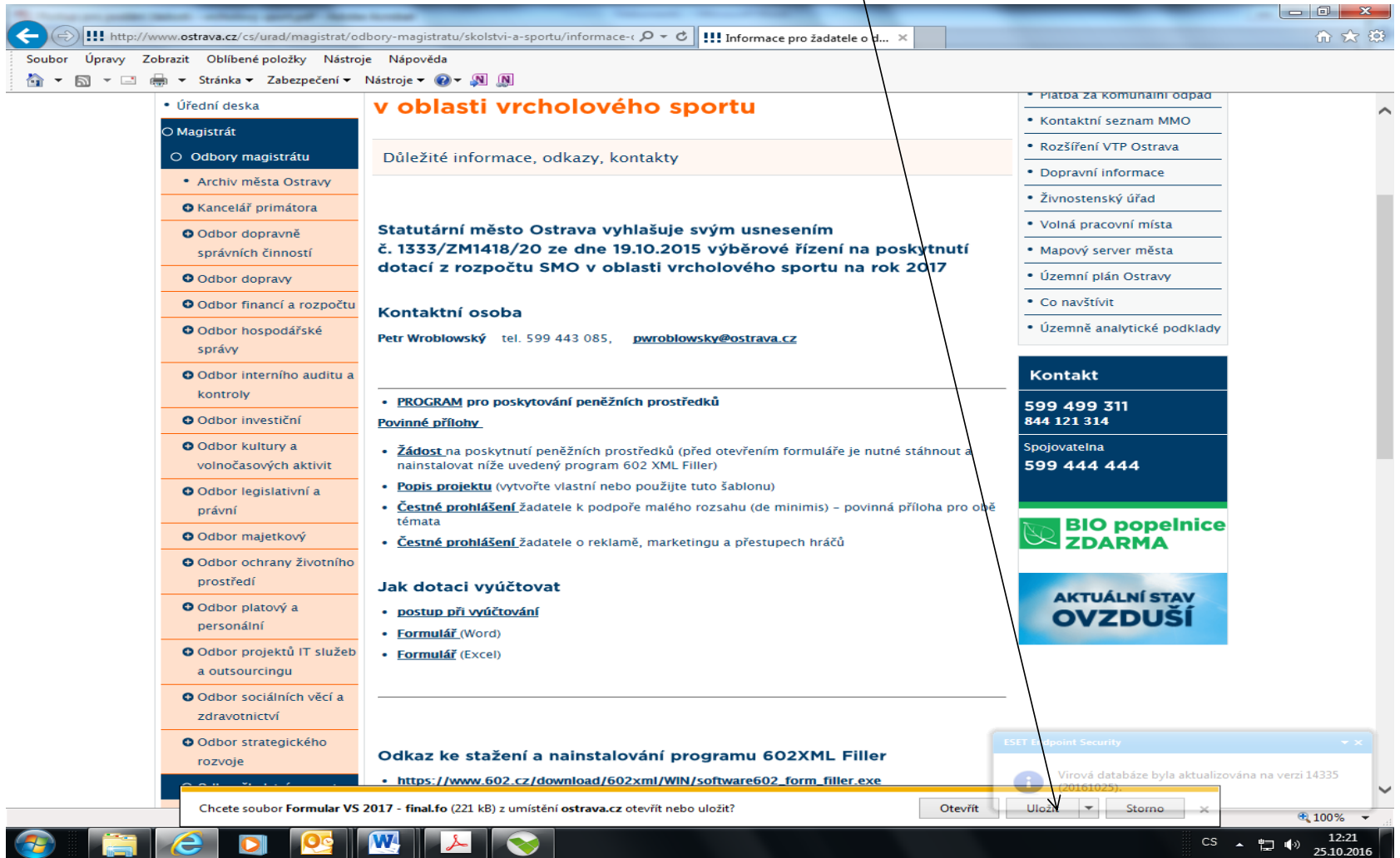

#### **Zvolíte místo, kam si formulář uložíte**.

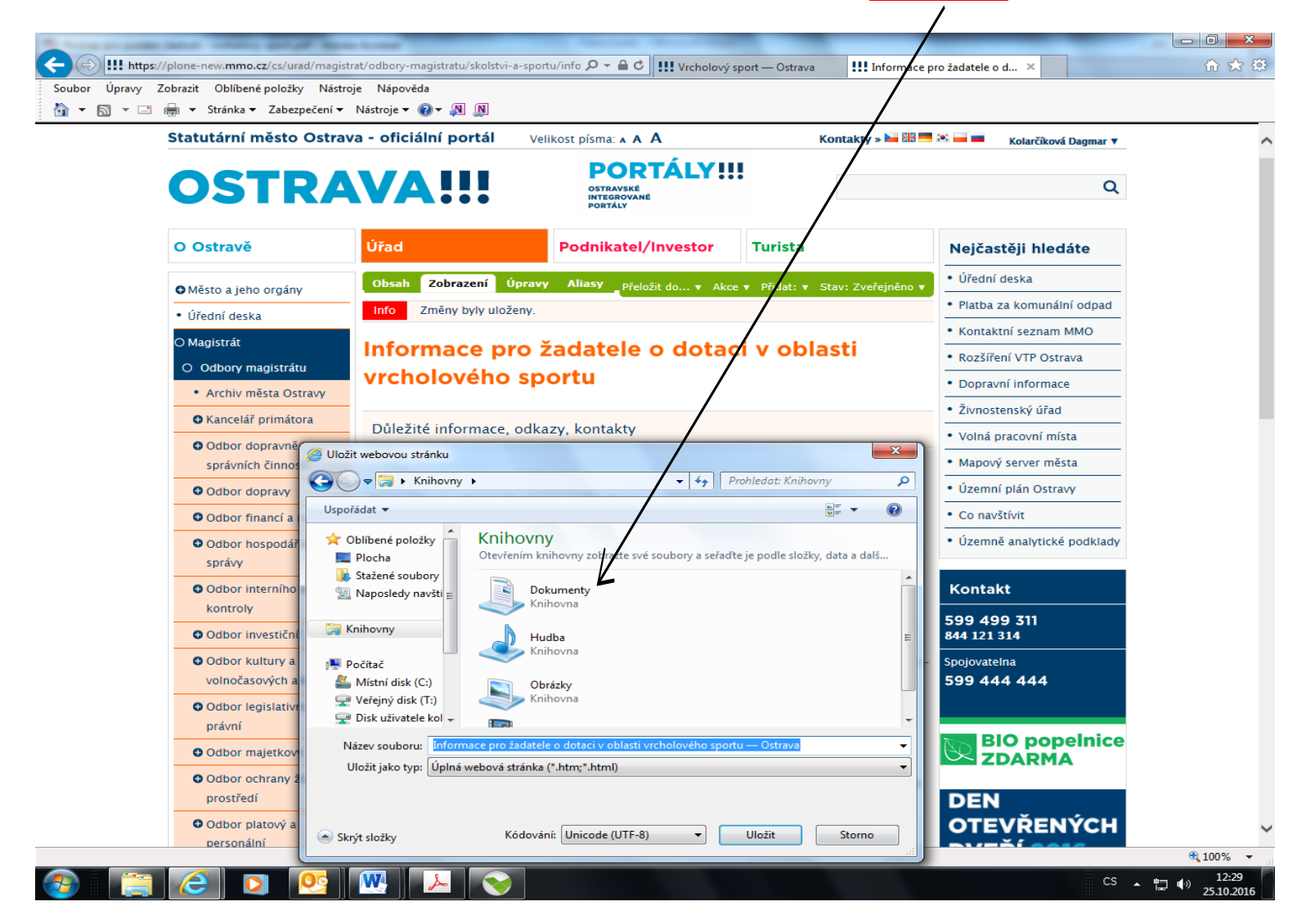

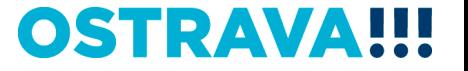

## **Po vyhledání přihlášky v příslušném adresáři si ji můžete otevřít a začít vyplňovat.**

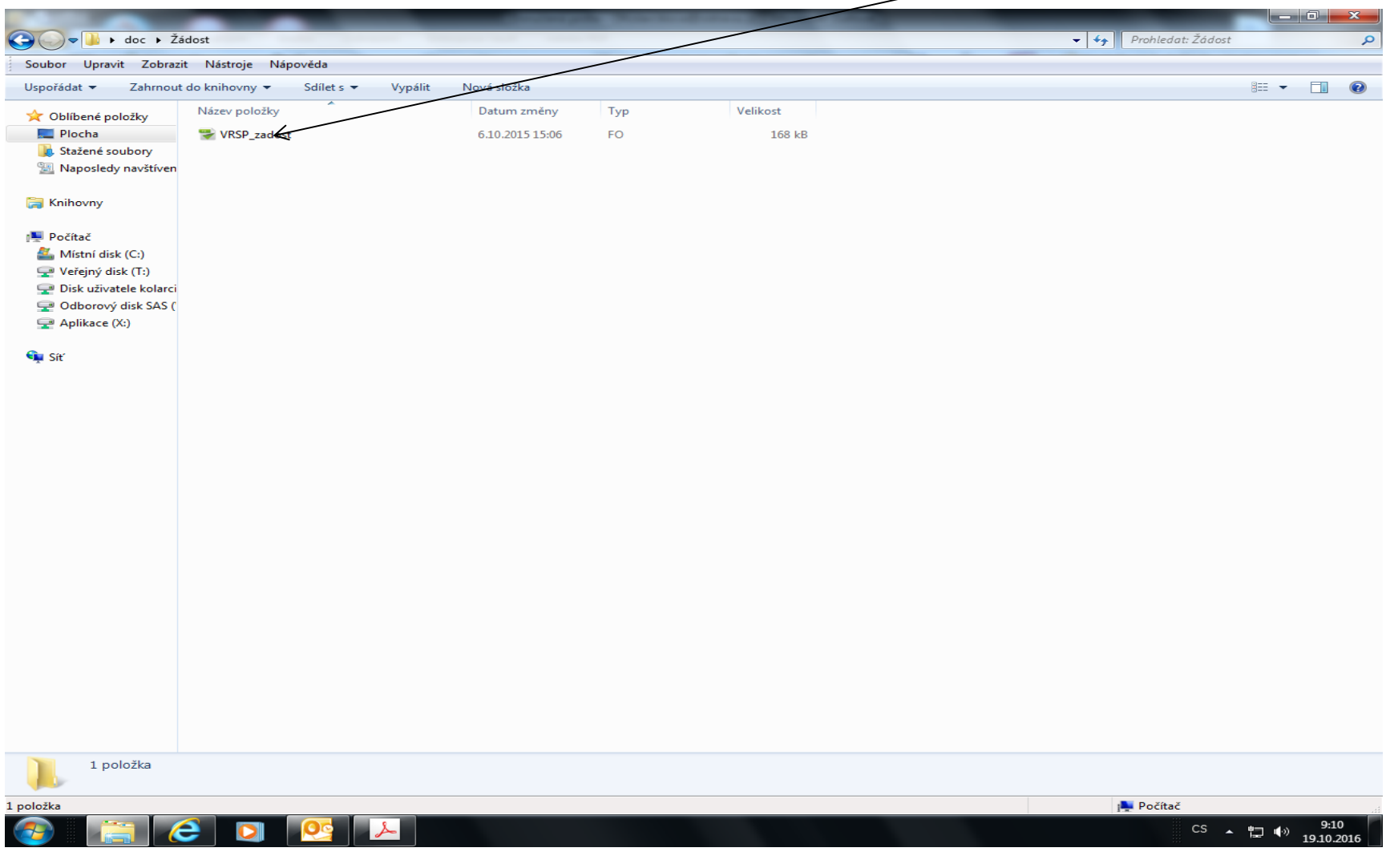

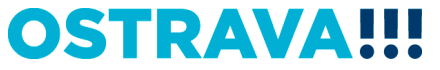

## **V současné chvíli máte otevřený formulář žádosti. Nyní ji můžete začít vyplňovat. Je potřeba vyplnit všechny položky.**

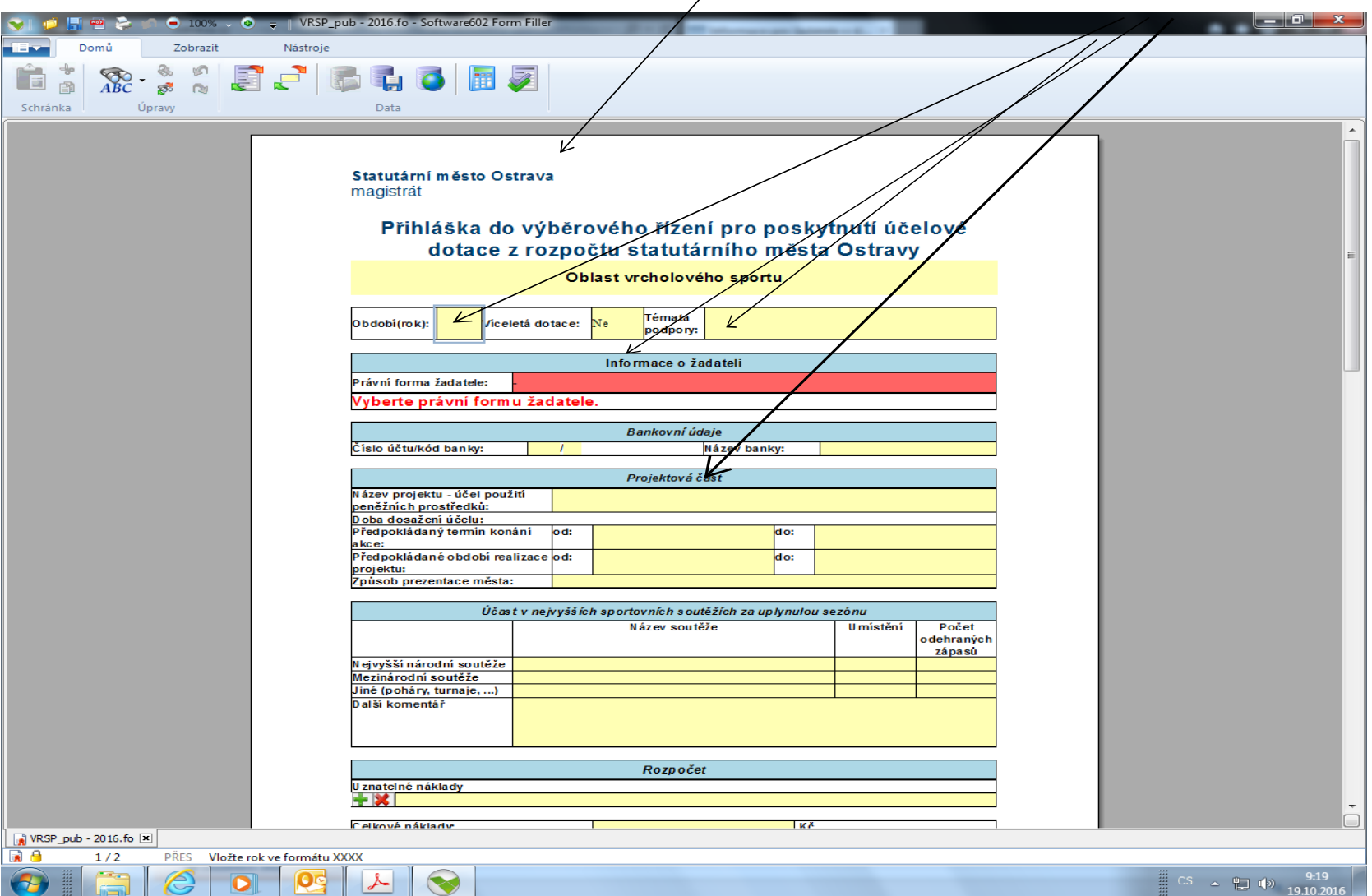

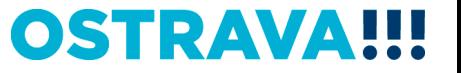

#### **V případě, že nevyplníte povinnou položku systém vás na to upozorní.**

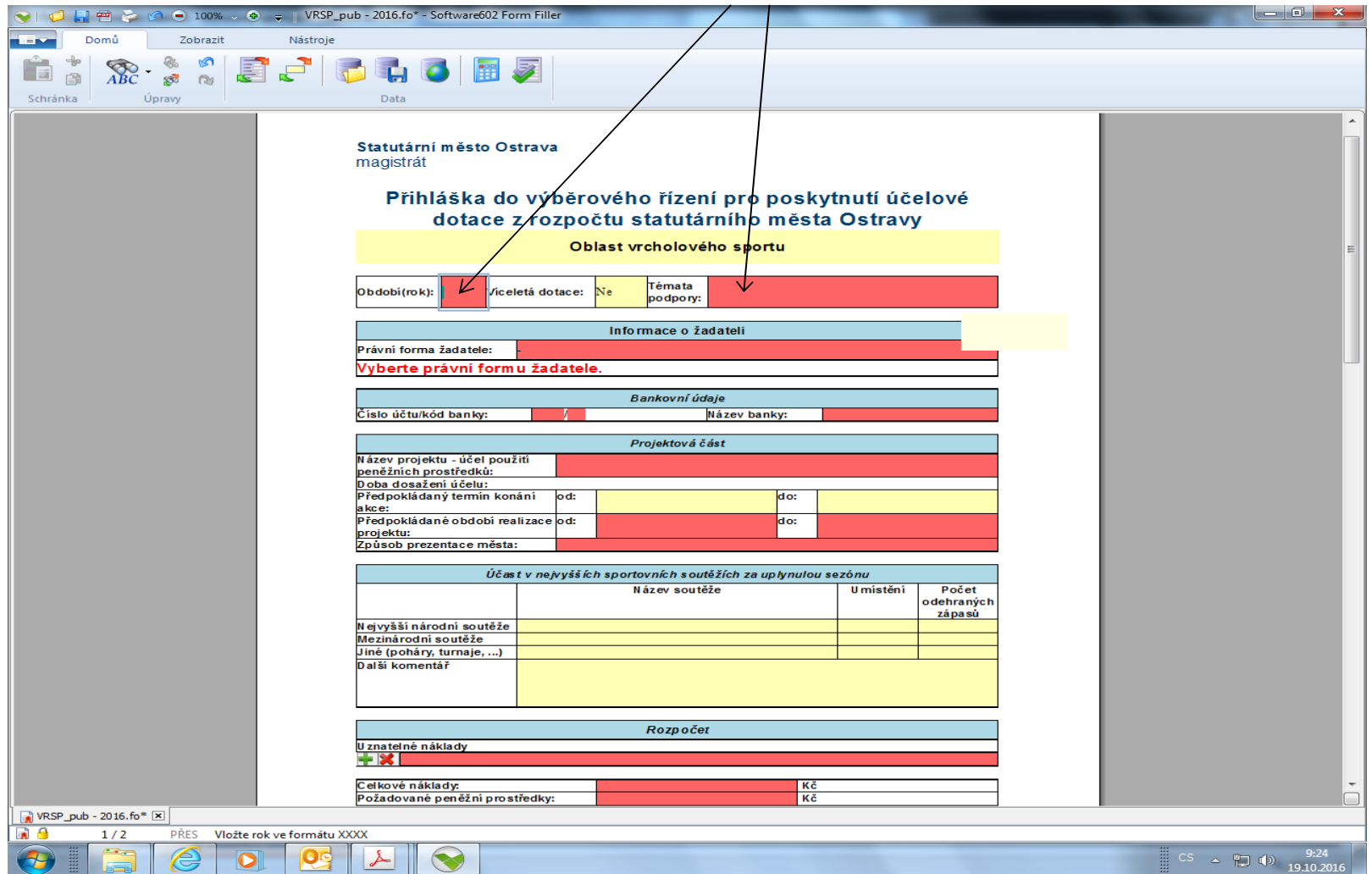

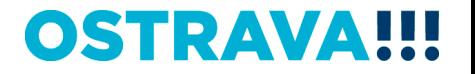

#### Pokud některou kolonku budete chtít vyplnit v nesprávném **formátu systém Vás na to upozorní.** $\overline{\phantom{a}}$

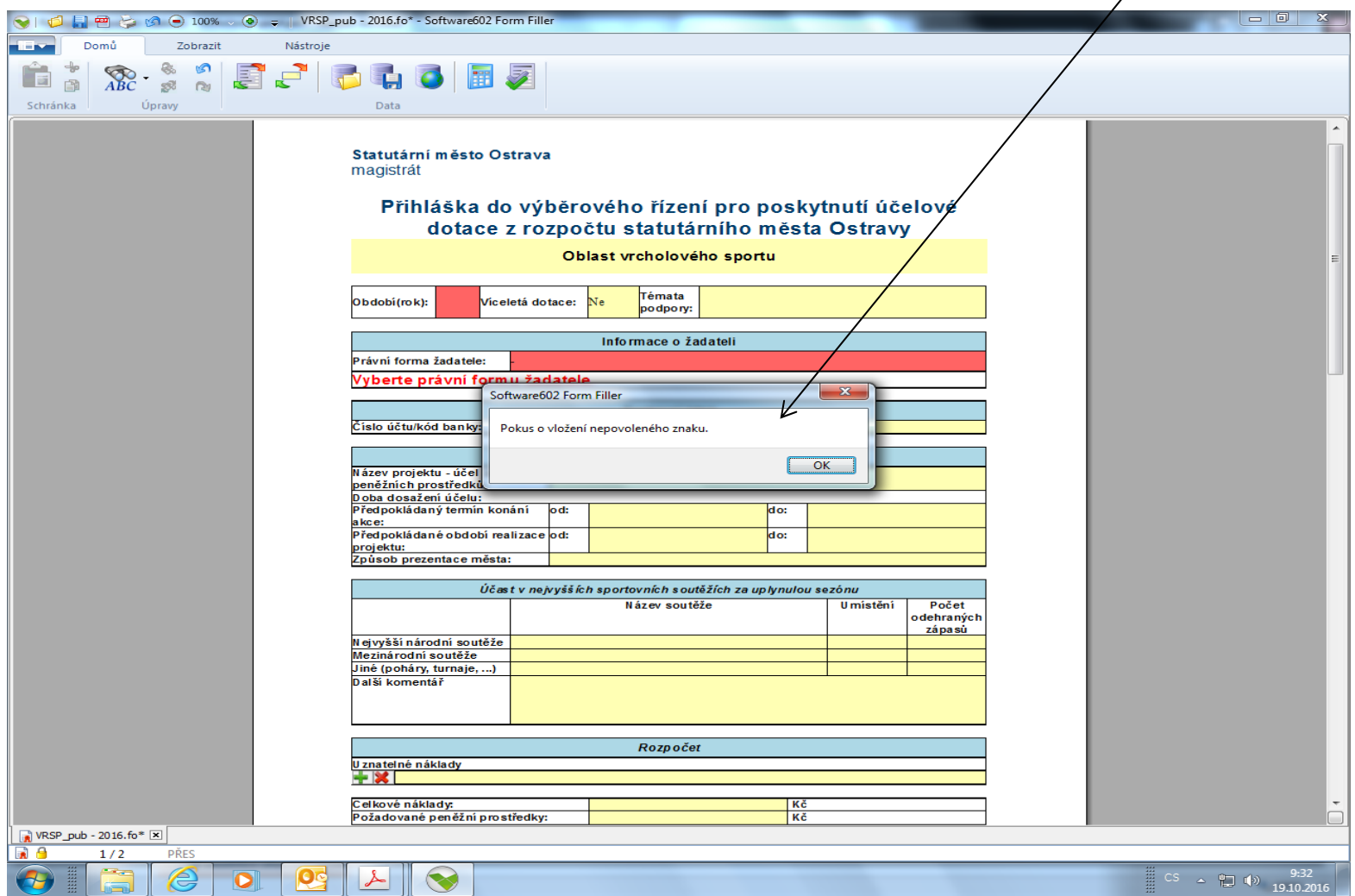

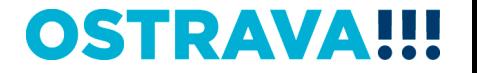

#### Zde vyberete **téma**.

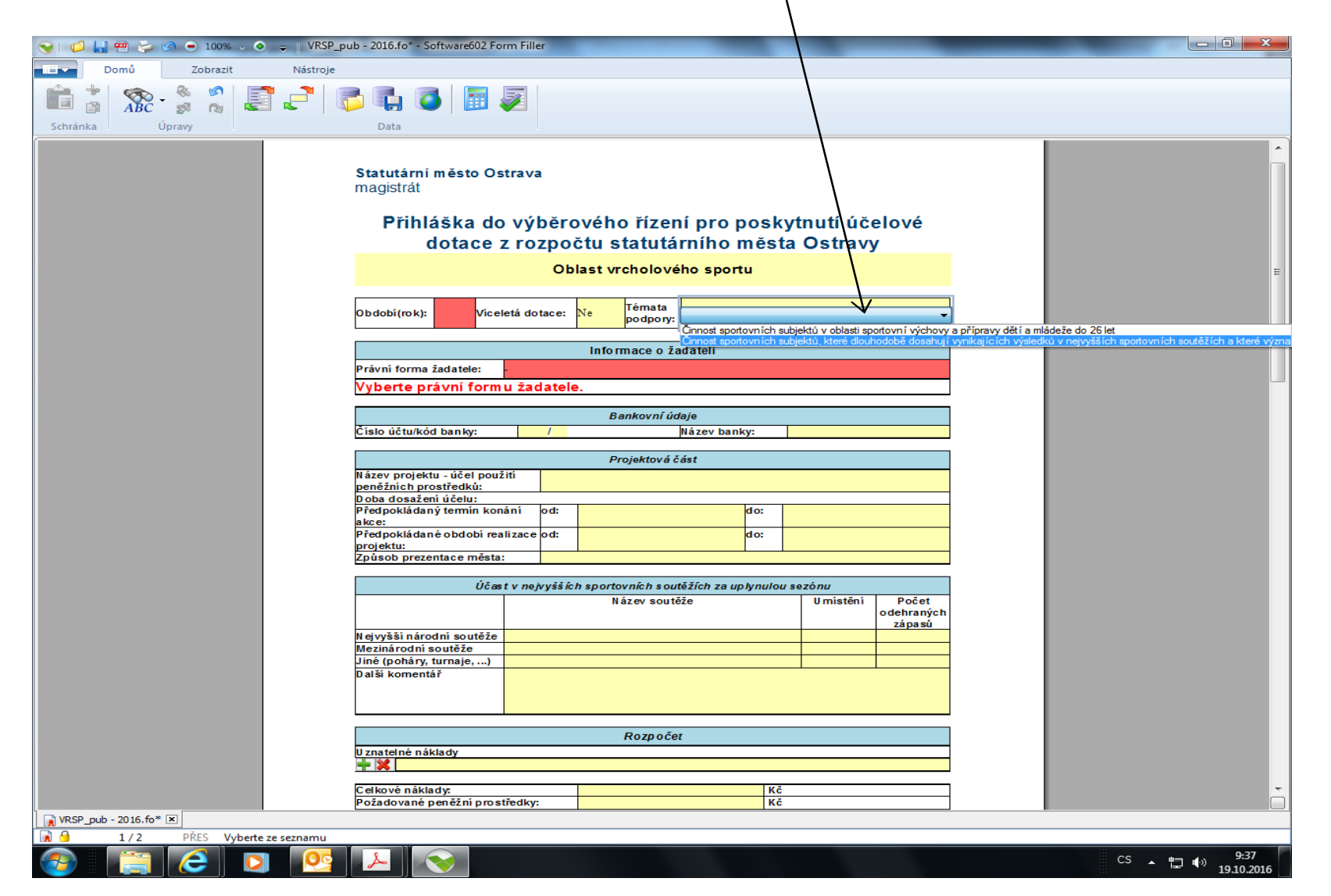

#### Zde vyberete právní formu.

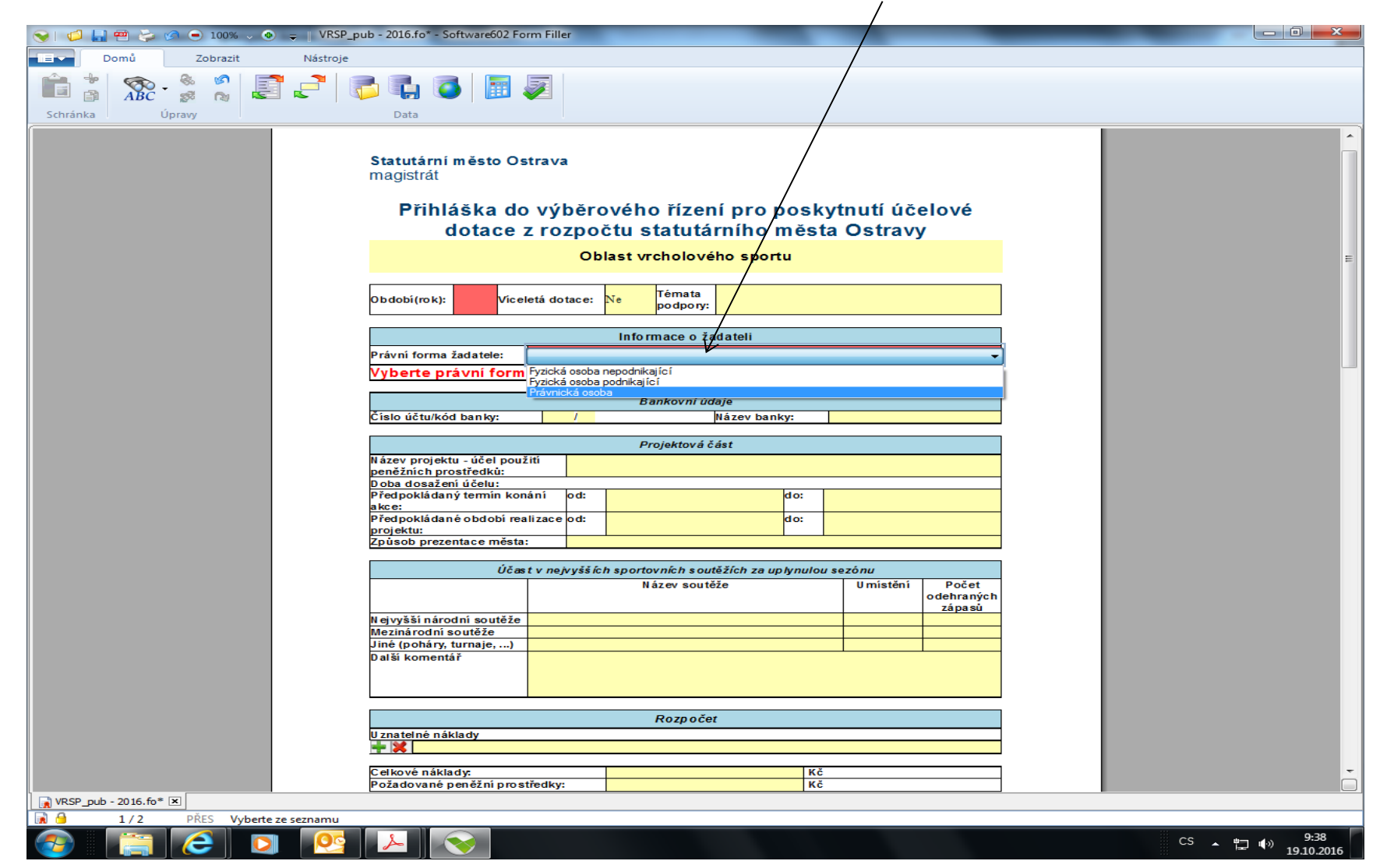

#### **Tyto dva nové řádky vyplňují zejména organizace, které jsou registrovány v obchodním rejstříku (akciová společnost,** společnost s ručením omezeným apod.).

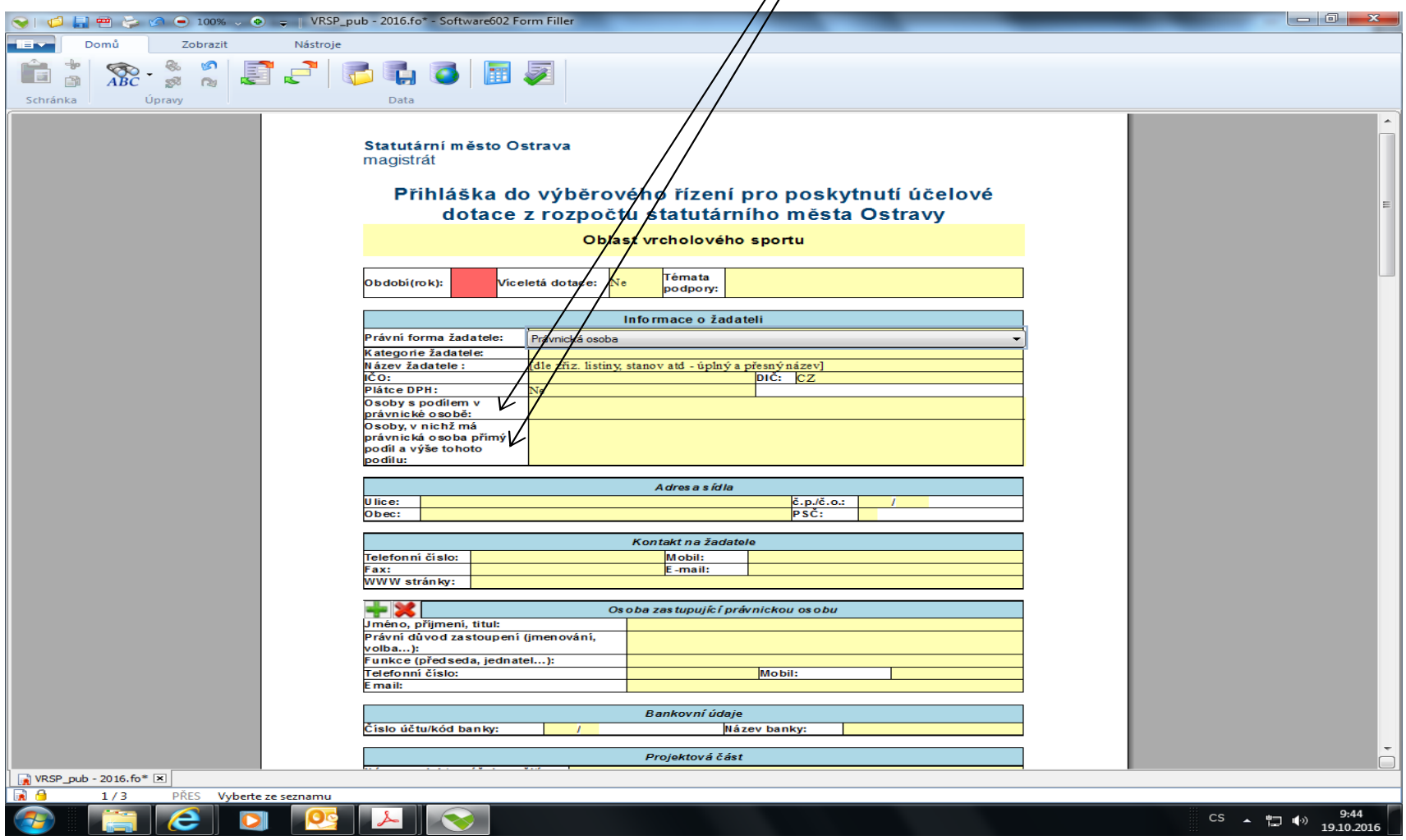

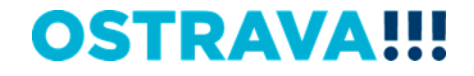

#### **Doba dosažení účelu se vkládá přes kalendář (období realizace projektu – zde uveďte dobu od přípravy projektu až po jeho ukončení, tj. předpoklad posledních plateb spojených s projektem ).**

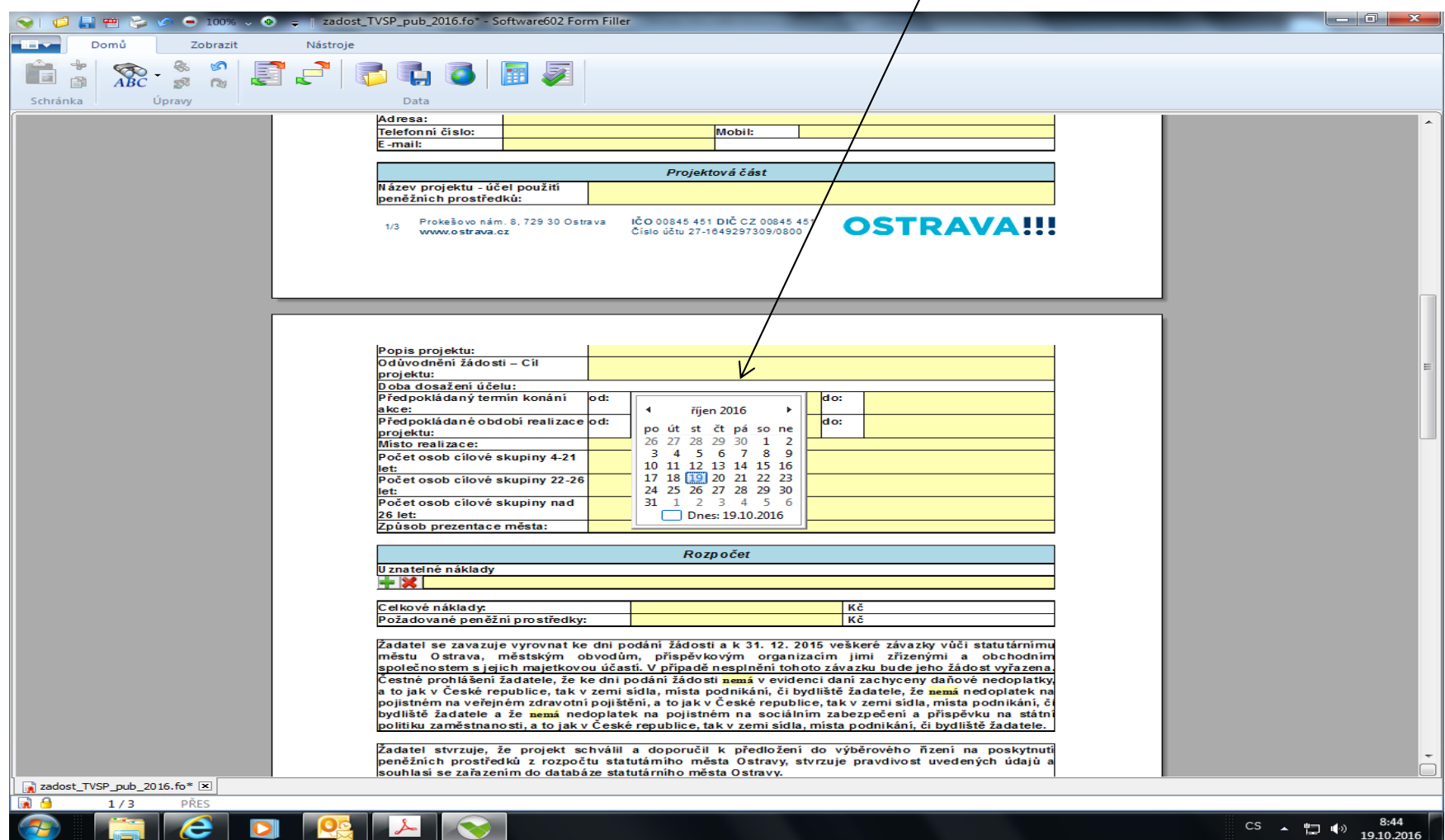

## **Rozpočet – vyberte jednotlivé položky.**

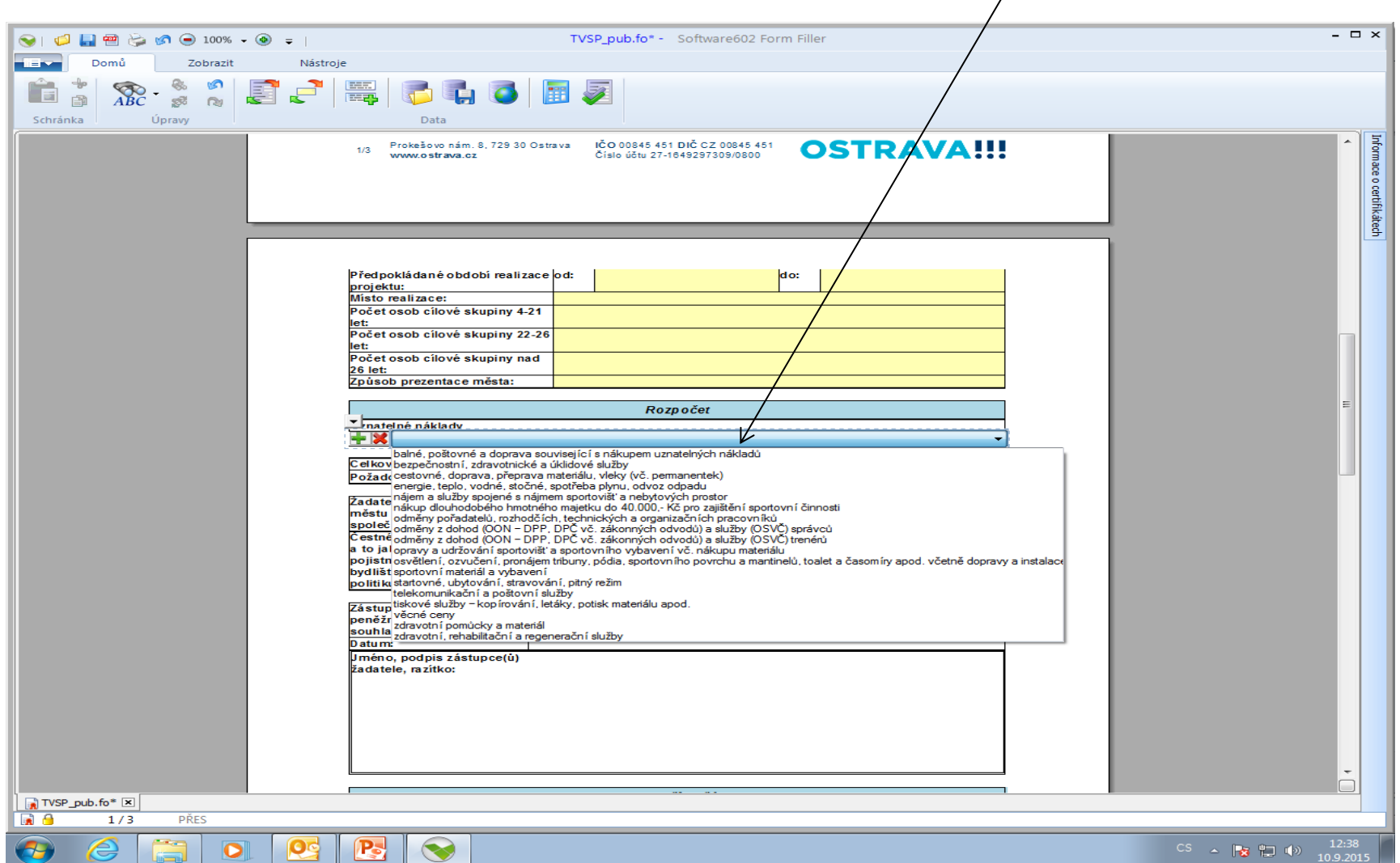

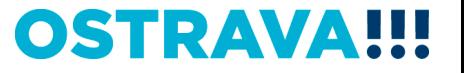

## **V případě většího množství položek klikněte na zelené plus, kterým se dodá další možnost výběru položky.**

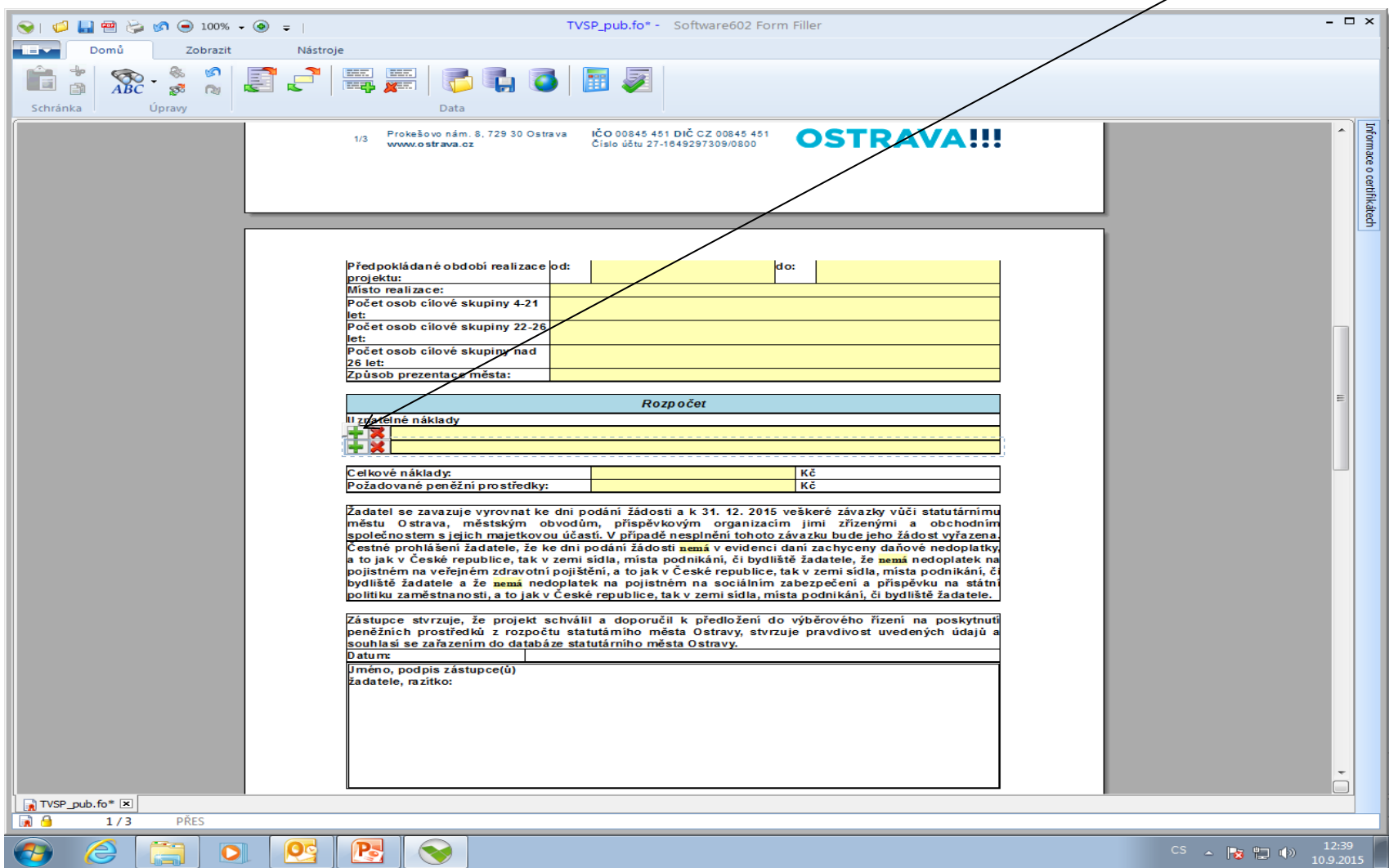

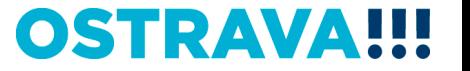

## **Žádost si můžete v průběhu vyplňování průběžně ukládat.**

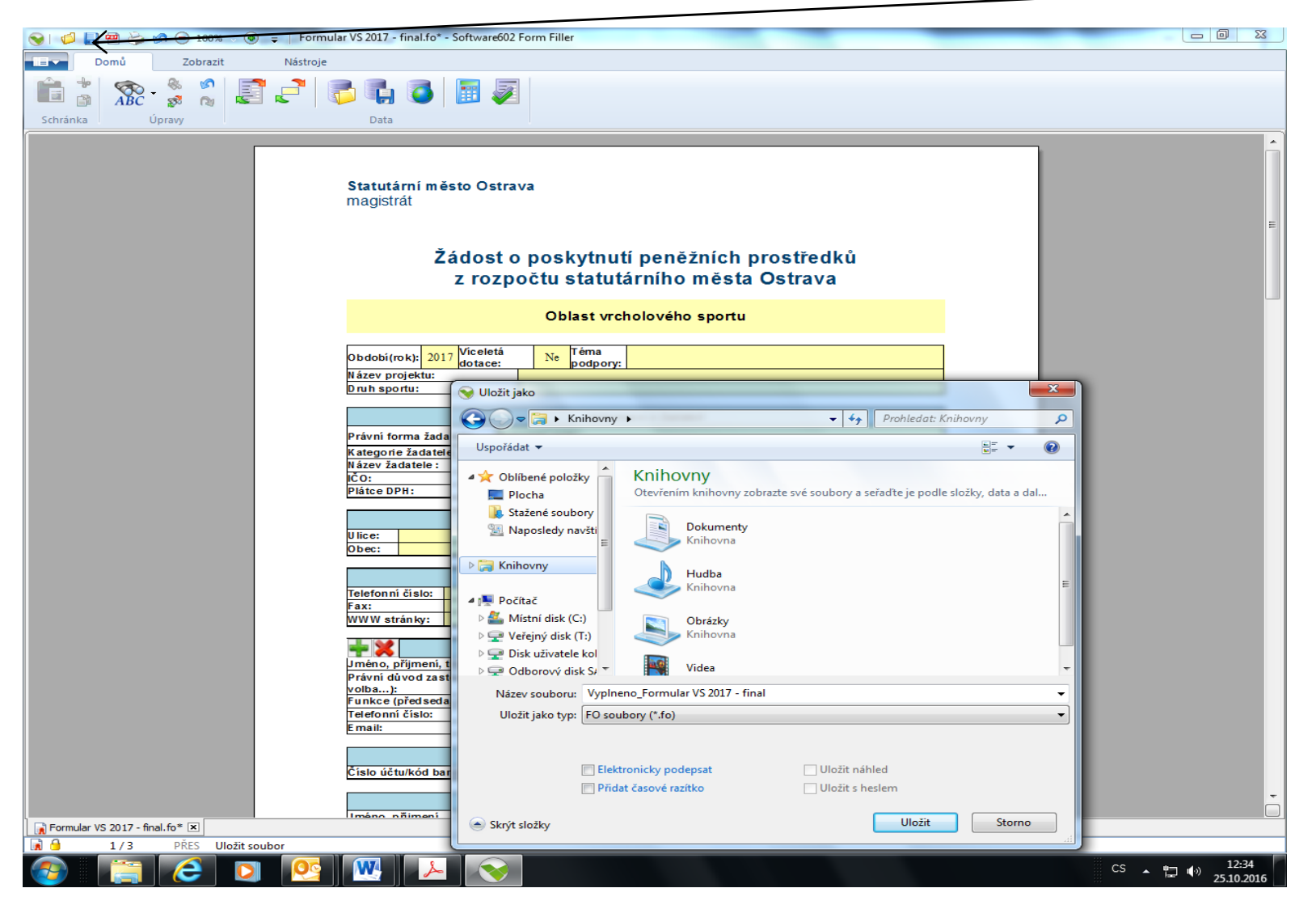

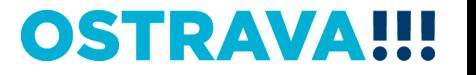

## **Seznam příloh žádosti – v pravém sloupci označte přílohy, které jsou součástí předložené žádosti.**

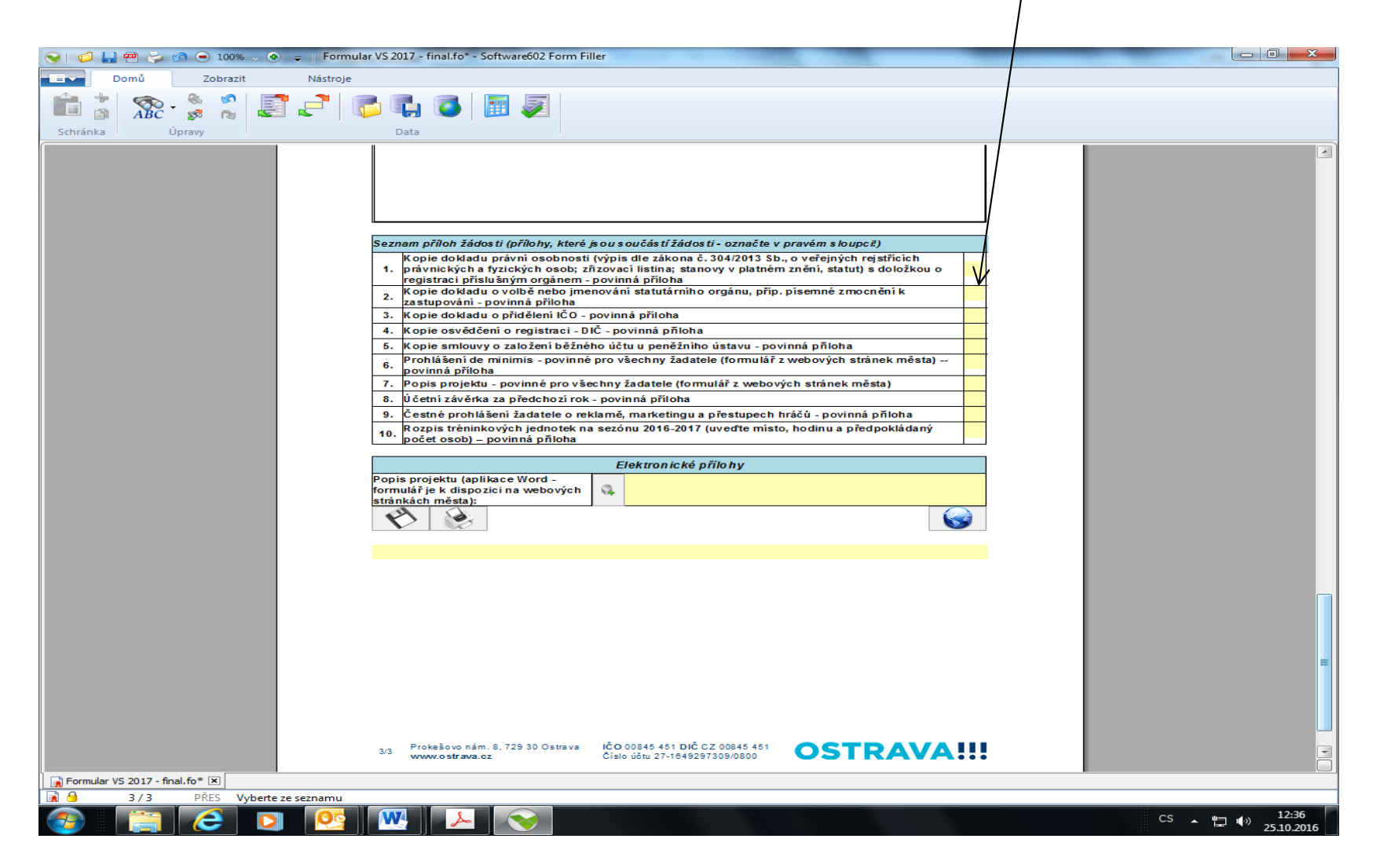

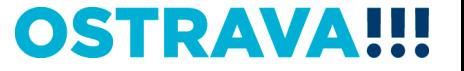

#### **Následujícím krokem je přiložení povinné přílohy (popis projektu) z počítače k elektronické žádosti. POZOR! Pro různé oblasti jsou různé typy formulářů. Používejte pouze formuláře pro aktuální kalendářní rok.**

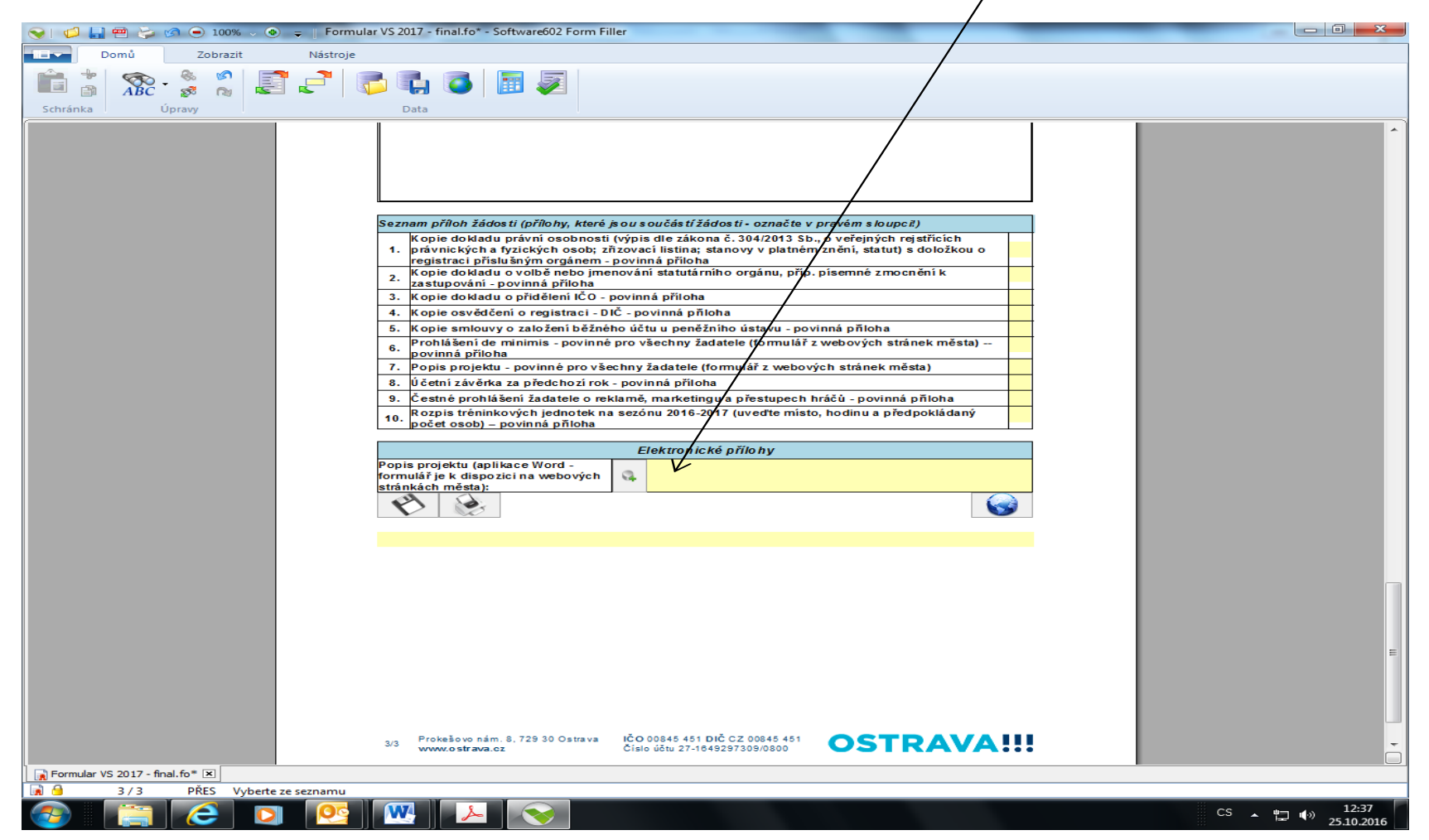

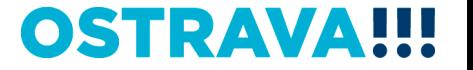

#### **Tímto tlačítkem si můžete svoji žádost uložit.**

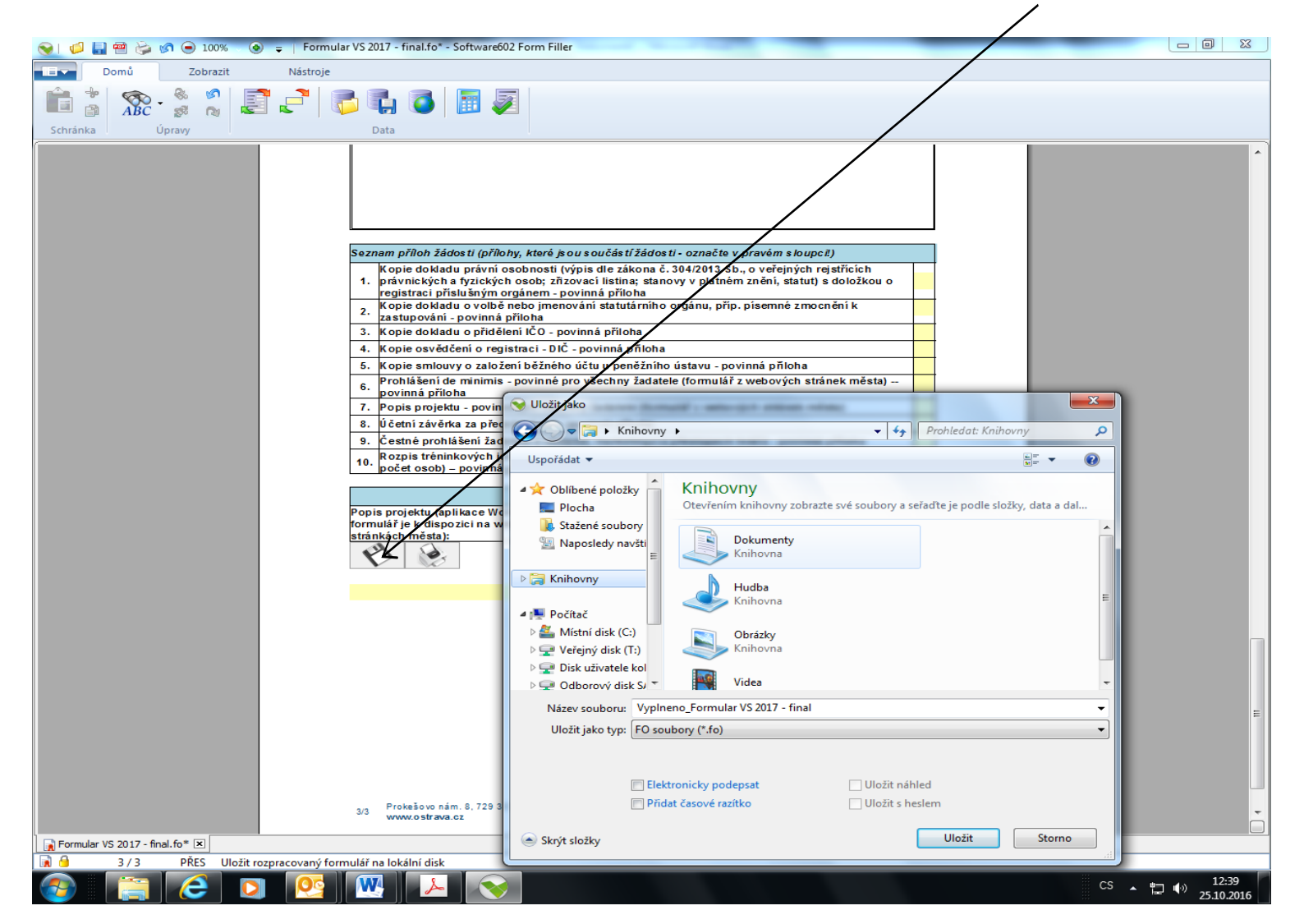

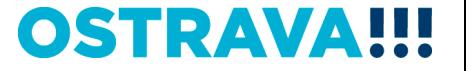

## **OSTRAVA!!!**

 $\Box$  0  $\Box$ 

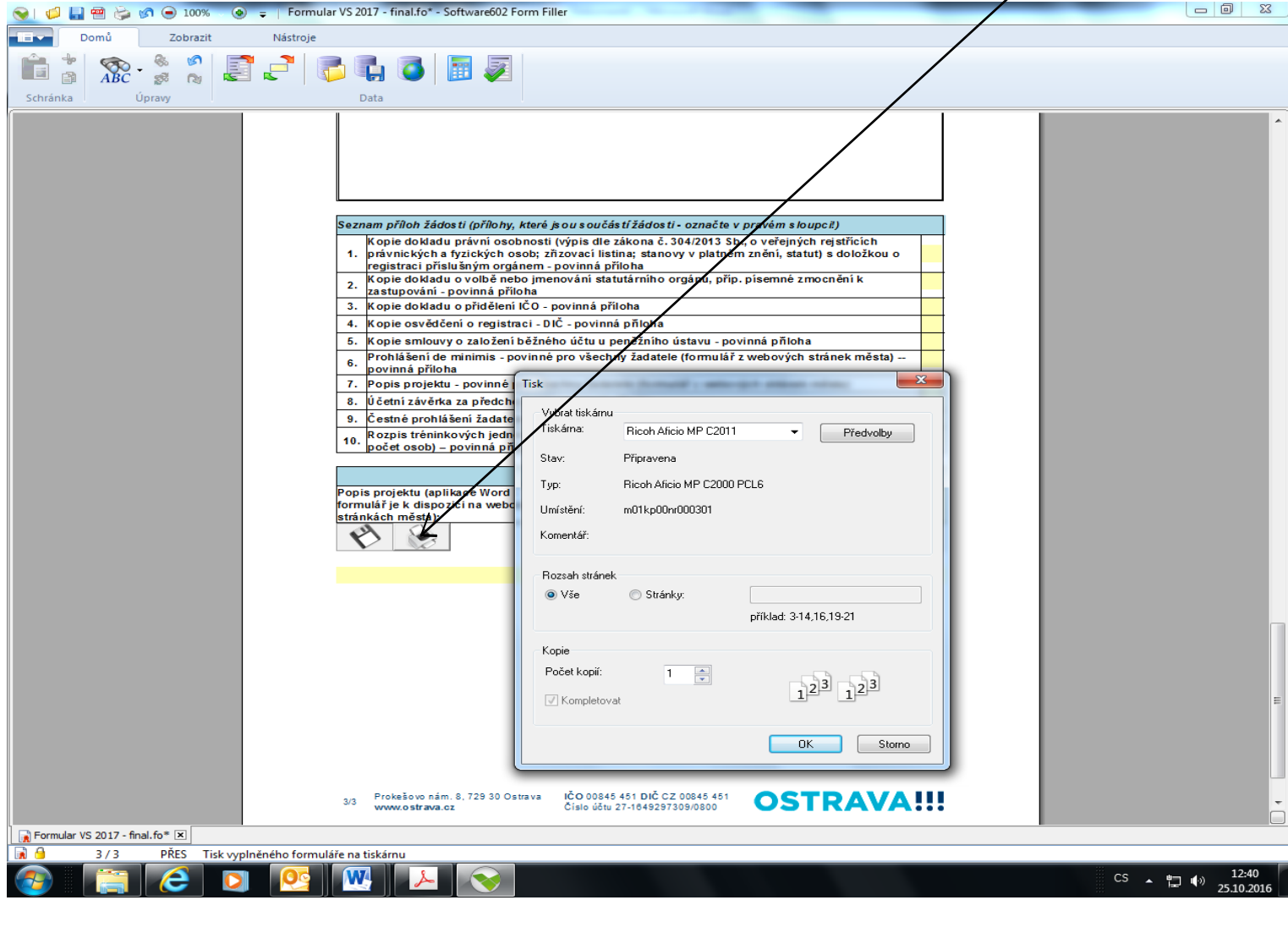

#### **Tímto tlačítkem si můžete svoji žádost vytisknout.**

#### **Tímto tlačítkem odešlete svoji žádost do systému (v případě úspěšného**

**odeslání se Vám vygeneruje potvrzující kód žádosti, který si uložte).**

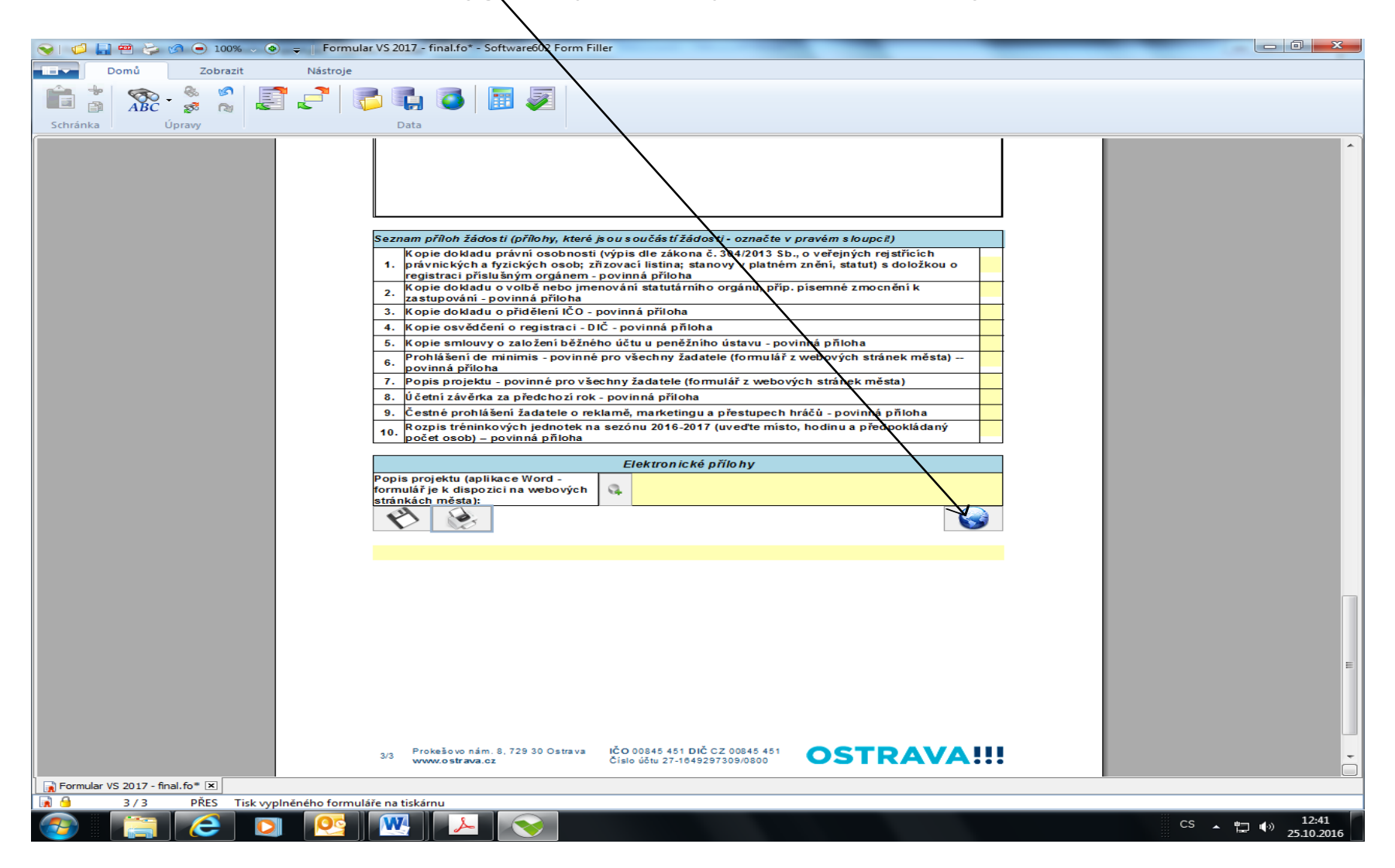

**OSTRAVA** 

## **Kontaktní osoba pro oblast vrcholový sport**

Petr Wroblowský, pwroblowsk[y@ostrava.cz,](mailto:lkavanova@ostrava.cz) 599 443 457

## **Kontakty pro technickou podporu**

[helpdesk.dotace@ostrava.cz](mailto:helpdesk.dotace@ostrava.cz)

telefon: 599 456 789

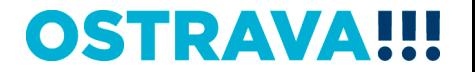